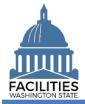

This job aid provides step-by-step instructions for making an existing lease or receivable contract month-tomonth in FPMT. For instructions on how to create a new lease or receivable lease, refer to the Create Leased Facility and Create Receivable Lease job aids. For instructions on placing a lease or receivable lease in holdover status, refer to the Holdover Status job aid.

- The Month-To-Month field is located in the lease contract and receivable contract tables.
- Users can update the Month-To-Month field by launching the Lease Review or Receivable Review wizard. These fields cannot be manually edited outside of the wizards.

| Lease Contract            | . 1 |
|---------------------------|-----|
| Receivable Lease Contract | .3  |

## Lease Contract

Use the search option to navigate to your agency.

1. Select: Open.

2. Select: Search.

3. Select: Filter by. 4. Select: Agency. 5. Select: Refine by. 6. Select: Agency Abbreviation. 7. Select: Your agency

8. Select: Search.

9. Select: Menu.

10. Select: Lease Review.

|                                                                       | Data Explorer<br>Begin here to search, analyze, and drill down into your data                                                          |
|-----------------------------------------------------------------------|----------------------------------------------------------------------------------------------------|
| Select: Search.                                                       | History Search Filter Selections                                                                                                    |
|                                                                       | Starting Point                                                                                                    |
| Select: Filter by.<br>Select: Agency.                                 | Search 😵                                                                                                    |
| Select: Refine by.                                                    | Enter text to search Name                                                                                                    |
| Select: Agency<br>Abbreviation.                                       | Filter by -     Agency Abbreviation       Agency Number (3 Digit)                                                                      |
| Select: Your agency<br>abbreviation from dropdown.<br>Select: Search. | Agencies (140)     Agency Number (4 Digit)       Refine by •     Date Last Updated       Description       SEARCH     Functional Group |
|                                                                       | Functional Subgroup                                                                                                    |
| Select: Menu.<br>Select: Lease Review.                                | Agency<br>Agency Number (3 Digit): 105<br>Agency Number (4 Digit): 1050<br>Agency Abbreviation: OFM                                    |
|                                                                       | Receivable Review                                                                                                    |

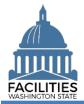

**11. Select:** Details button next to applicable lease contract.

| ase Contracts          |                |                  |                |          |
|------------------------|----------------|------------------|----------------|----------|
| earch Lease Numbers    |                |                  |                |          |
| Enter Search Text      |                |                  |                |          |
| Lease Name             | Lease Number   | Lease Start Date | Lease End Date | Details  |
| DEL 13-0007            | DEL 13-0007    | 02/01/2013       | 06/30/2026     | -        |
| DEL WA-18318           | DEL WA-18318   | 05/05/2022       | 05/05/2023     | <i>p</i> |
| Lease Contract Name    | Lease Number   | 03/04/2024       | 03/05/2029     | <i>p</i> |
| SRL 18-0118            | SRL 18-0118    | 12/01/2018       | 11/30/2023     | <i>#</i> |
| SRL 20-0044            | SRL 20-0044    | 11/01/2020       | 10/31/2026     | <i>p</i> |
| SRL 21-0121            | SRL 21-0121    | 01/01/2022       | 12/31/2025     |          |
| Training Lease Renewal | Test OFM Lease | 06/01/2023       | 05/30/2028     | 7        |

**12. Input:** Month-To-Month. → Select "yes."

database.

| Month To Month |  |  |
|----------------|--|--|
| Monu-To-Monu   |  |  |
|                |  |  |
|                |  |  |

13. Input: Comment. Comment  $\rightarrow$  Add a rationale for the month-to-month lease. →This is the last field in the table. 14. Select: Next (five times). **Cancel Changes** Previous Next > 15. Select: Save Changes. **Cancel Changes** Previous Next > SAVE CHANGES 16. Select: Next. Cancel All Changes Previous Next > 17. Select: Save And Close. Previous Next > SAVE AND CLOSE **Cancel All Changes** →You must go all the way through the wizard and select Save and Close in the Data Review section in order to save your changes to the

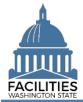

## **Receivable Lease Contract**

Use the search option to navigate to your agency.

1. Select: Open.

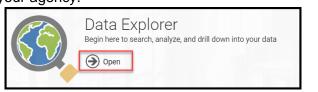

2. Select: Search.

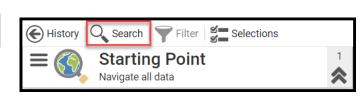

- 3. Select: Filter by.
- 4. Select: Agency.
- 5. Select: Refine by.
- 6. Select: Agency Abbreviation.
- **7. Select:** Your agency abbreviation from dropdown.
- 8. Select: Search.
- 9. Select: Menu.
- **10. Select:** Receivable Review.

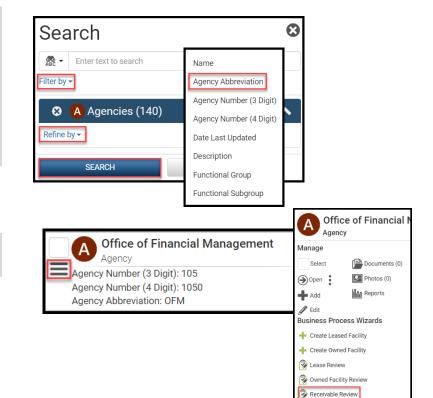

## **11. Select:** Details button next to applicable receivable contract.

| eceivable Contracts               |                               |                                   |                                 |          |
|-----------------------------------|-------------------------------|-----------------------------------|---------------------------------|----------|
| earch Receivable Contract Numbers | 3                             |                                   |                                 |          |
| Enter Search Text                 |                               |                                   |                                 |          |
| Receivable Name                   | Receivable Contract<br>Number | Receivable Contract Start<br>Date | Receivable Contract End<br>Date | Details  |
| SSL 20-0044                       | SSL 20-044                    | 11/01/2020                        | 10/31/2025                      |          |
| SSL 21-0121 A                     | SSL 21-0121 A                 | 01/01/2022                        | 10/31/2023                      | 2        |
| Test OFM Receivable Co            | Test OFM Receivable Co        | 01/01/2023                        | 06/30/2023                      | 1        |
| Test Receivable Lease - S         | Test Receivable Lease - S     | 01/01/2020                        | 11/30/2023                      | 2        |
| Test Receivable Renewal           | Test Receivable Number        | 01/01/2023                        | 05/31/2023                      | <b>J</b> |
|                                   |                               |                                   |                                 |          |

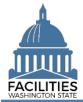

| <ul><li><b>12. Input:</b> Month-To-Month.</li><li>→ Select "yes."</li></ul>                                                                                  | Month-To-Month                                                                                                    |
|----------------------------------------------------------------------------------------------------|----------------------------------------------------------------------------------------------------|
|                                                                                                    |                                                                                                    |
| <ul> <li>13. Input: Comment.</li> <li>→Add a rationale for the month-to-month receivable contract.</li> <li>→This is the last field in the table.</li> </ul> | Comment                                                                                                    |
|                                                                                                    |                                                                                                    |
| 14. Select: Next (five times).                                                                                                    | Previous Next > Cancel Changes                                                                                                    |
| <b>15. Select:</b> Save Changes.                                                                                                    | Avecomparison of the second second seco |
|                                                                                                    |                                                                                                    |
| 16. Select: Next.                                                                                                    | Previous Next > Cancel All Changes                                                                                                    |
|                                                                                                    |                                                                                                    |
| <ul> <li><b>17. Select:</b> Save And Close.</li> <li>→ You must go all the way through the wizard and select Save and Close in the</li> </ul>                | Average Save and Close     Cancel All Changes                                                                                                    |

Data Review section in order to save your changes to the

database.